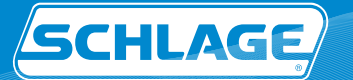

# Restricted Product

For Schlage® Primus & Everest Key Systems

### **Overview**

At Schlage $\degree$  we take key control as seriously as you do. Visit our secure web portal to easily generate an authorization for restricted keys and cylinders. Simply provide the file with your purchase order to an Allegion authorized reseller.

#### **Benefits:**

- Minimize time inefficiencies by implementing an expiration date, allowing for multiple uses of a Restricted Product Authorization (RPA)
- Manage who can generate RPAs for your key system
- Get validations completed quicker, rather than waiting on them through the mail
- Ability to review order authorization history
- Eliminate the current paperwork intensive process
- All RPAs are securely generated by Schlage

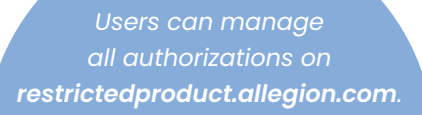

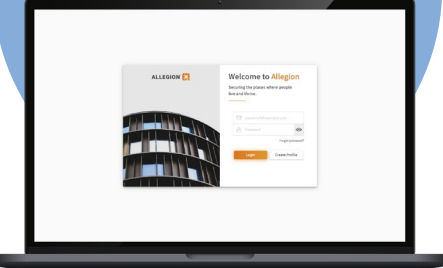

### How to Register

- 1. Go to [restrictedproduct.allegion.com.](http://restrictedproduct.allegion.com)
- **2.** Fill in the user information that will be used to create your profile.
- **3.** Click "Create profile".
- **4.** Clicking create profile will send a verification email that will require action.
- **5.** Check your inbox and follow the steps.
- **6.** Login to get started. If you see your account(s) listed, see last section on creating authorizations. If you have no account(s) listed, see next section on requesting access.

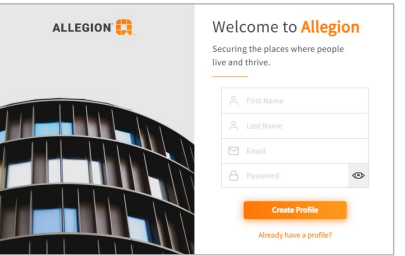

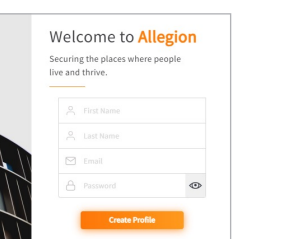

### **Review Restricted Product Authorization History**

Through your Restricted Product account, you can review your history of Restricted Product Authorizations (RPA).

- Order/date RPA was used
- Reprint RPA
- Update expiration date
- Who created
- When created
- Addresses used

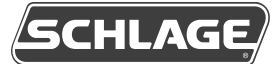

## Request Access to an Existing Account

#### **1.** Login to [restrictedproduct.allegion.com](http://restrictedproduct.allegion.com).

Click +Add Account and the User Type window will pop up.

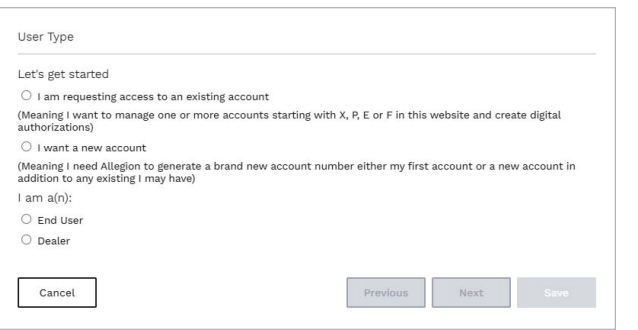

#### **2.** Make the appropriate selections.

*Only select "I want a new account" if you do not have any restricted key system installed. If you do, a new account will be created and the keys will not be compatible with the existing products in the facility.*

**3.** Enter your account details and click Next. Review the entered information, then click Save.

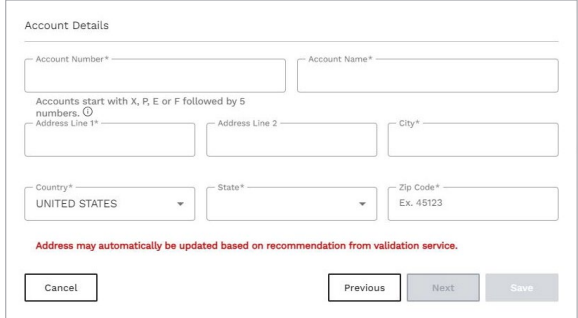

- **4.** The request will go to the appropriate party for approval.
	- If the requestor name entered (when dealer was selected) matches the existing paper work, the request will be approved.
	- If requestor does not match, the Key Control team will reach out to request additional documentation.

# How to Create a Restricted Product Authorization

- **1.** Login to **restrictedproduct.allegion.com**.
- **2.** Select the appropriate restricted product account if you have more than one account for your organization.
- **3.** Use the Manage Addresses and Manage Contacts buttons under Account info to input to whom and where your restricted product will ship and set as default to populate on the form.

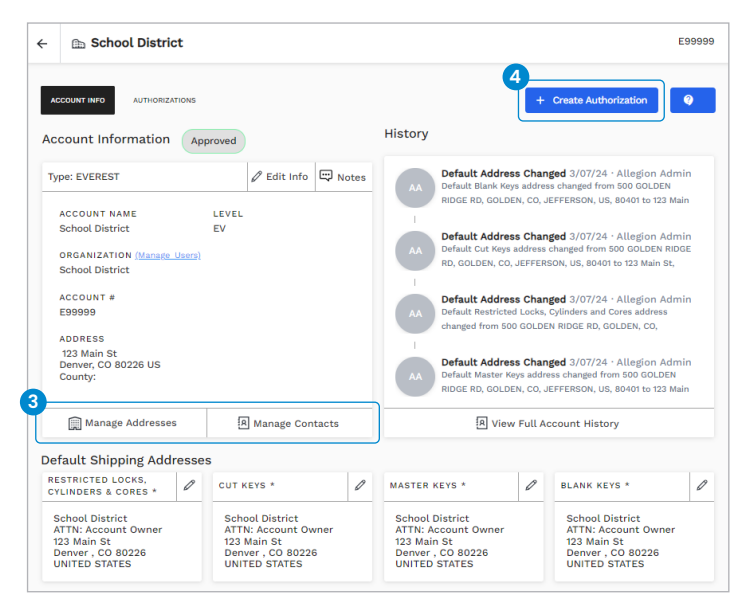

#### **4.** Select +Create Authorization.

**5.** Completely fill out all four address sections, *even if all product types are not being ordere*d. The address record must be added in the Manage Address section and the contact record must be added in the Manage Contacts section, both located on the Account Page, so it can be selected in the drop down.

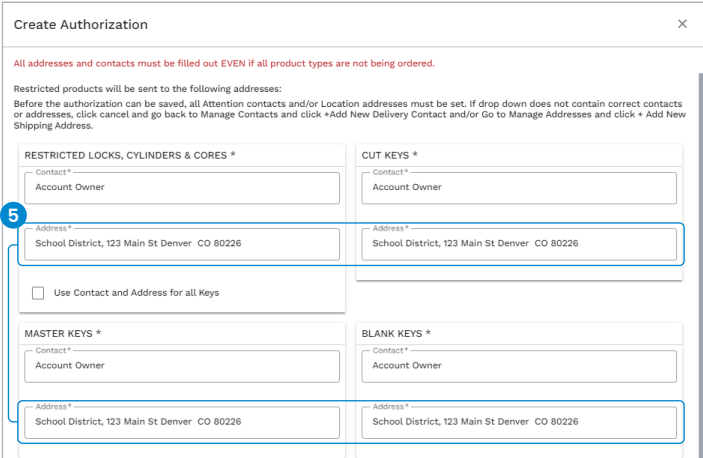

**6.** Confirm addresses and contacts are correct.

**7.** Select Set Expiration Date to allow multiple uses for an RPA.

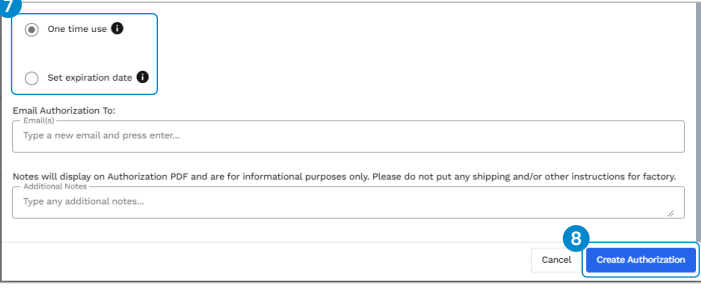

**8.** Select Create Authorization. The authorization is now created and sent to the email address on file. It is also accessible from the Authorizations tab. *Be sure to provide the file with your purchase order to your Allegion supplier.*